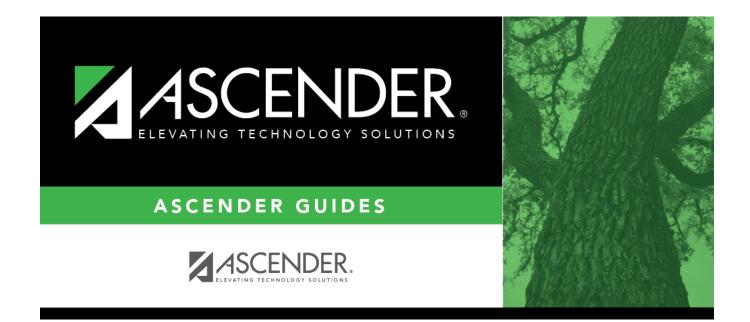

# **Demo (Grade Reporting)**

i

## **Table of Contents**

| 1 |   |
|---|---|
|   | 1 |

# **Demo (Grade Reporting)**

### Grade Reporting > Maintenance > Student > Individual Maint > Demo

This tab displays a student's current year demographic data, which is maintained on Registration > Maintenance > Student Enrollment > Demo1 and Demo2.

### View data:

### Select a student

□ To retrieve a student's records, select the student in one of the following ways:

| Student                   | <ul> <li>Begin typing the student ID (with leading zeros) or last name. As you begin typing, a drop-down list displays students whose ID or last name <i>begins with</i> the numbers or characters you have typed. The drop-down list displays the students' full name and grade level. From the drop-down list you can select the student.</li> <li>The student can also be located by typing the name in one of the following formats:</li> <li>Last name, comma, first name (smith, john)</li> <li>Last name initial, comma, first name initial (s,j)</li> </ul> |
|---------------------------|----------------------------------------------------------------------------------------------------|
|                           | • Comma, first name (,j)                                                                                                    |
| Texas<br>Unique Stu<br>ID | Type all or part of the student's Texas Unique Student ID to retrieve students whose ID <i>begins with</i> the characters you typed.                                                                                                    |
|                           | TWEDS Data Element: TX-UNIQUE-STUDENT-ID (E1523)                                                                                                    |
|                           | If the student does not have a Unique ID, click TSDS Unique ID button to connect to<br>the TSDS Unique ID Web Service and obtain an ID. Your LEA must have the<br>appropriate credentials through Texas Education Agency Login (TEAL) before this<br>functionality can be used.<br>Review the Assign a TSDS Unique ID guide for additional information.                                                                                                    |
| Directory                 | Click to select a student from the Directory.                                                                                                    |
| (photo)                   | If a photo exists for the student, the student photo is displayed.<br>From Registration > Maintenance > Student Enrollment, you can change the student photo:                                                                                                    |
|                           | 1. Hover over the image, and click <b>Change</b> . The Change Student Photo window opens.                                                                                                    |
|                           | 2. Click <b>Choose File</b> . Locate and open the file for the new image.                                                                                                    |
|                           | 3. Click <b>Save</b> . The window closes, and the new image is displayed.                                                                                                    |
|                           | Photos are not displayed in all applications. They are displayed in Attendance<br>(Inquiry), Discipline, Grade Reporting, Graduation Plan, Health, Registration, and<br>Scheduling. They are not displayed in Special Ed or Test Scores.                                                                                                    |

1

#### Click **Retrieve**.

- The student's demographic data is displayed.
- Graduation Plan information is displayed if available. If a student has a Graduation Plan and is pursuing or has completed Foundation High School Program (FHSP), is pursuing or has completed the Distinguished plan, and/or is pursuing or has completed any of the five endorsements, that information is displayed below the student ID.
- The **Status** field displays ACT (active) or W/D (withdrawn) according to the student's current enrollment status.

| Comments      | View comments.<br>If comments exist for the student, the <b>Comments</b> button displays an exclamation<br>mark and is outlined in red. These comments are entered on Registration ><br>Maintenance > Student Enrollment and cannot be updated from this page. |
|---------------|----------------------------------------------------------------------------------------------------|
| Medical Alert | View medical alert.<br>The button is displayed if a medical warning exists for the student and <b>Consent</b><br><b>to Display Alert</b> is selected on Health > Maintenance > Student Health ><br>Emergency.                                                  |
|               | Click to view the student's medical alert information.                                                                                                    |
| Documents     | View or attach supporting documentation.                                                                                                    |

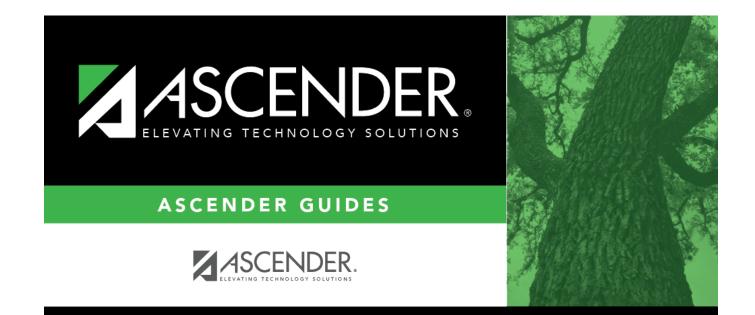

# **Back Cover**